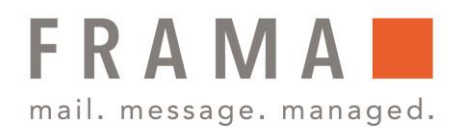

# Frama Fx Series 5 **Verwalten von Werbeklischees**

Die Werbeklischees sind grafische Elemente, die Sie auf der linken Seite der auf Postsendungen gedruckten Frankierungen hinzufügen können.

Sie haben folgende Möglichkeiten:

- **EXECUTED** Herunterladen neuer Klischees
- **EXECUTE:** Anzeige der Werbeklischees
- **·** Speichern eines Werbeklischees/Bearbeiten eines Abdruckspeichers
- **E** Anzeigen der Liste der Klischees
	- Umbenennen oder Löschen von Klischee aus der Liste

## Werbeklischees herunterladen

So laden Sie neue Klischees über den Startbildschirm herunter:

- 1. Drücken Sie auf" (a), und wählen **Abdruck links** oder **Abdruck rechts**.
- 2. Wählen Sie **Liste Klischees** aus.

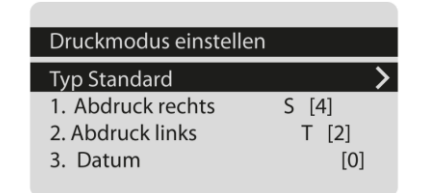

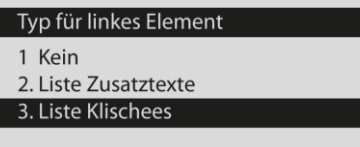

Die Liste mit Werbesprüchen wird angezeigt.

3. Wählen Sie **Download new (Neue**  herunterladen) aus und drücken Sie die "OK"-Taste.

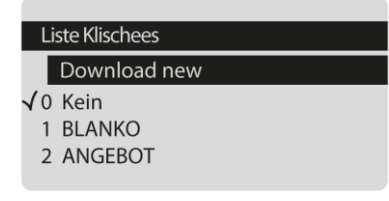

Die Frankiermaschine stellt die Verbindung zum Online Services-Server her und lädt verfügbare Klischees herunter.

Frama Deutschland GmbH . Christinenstraße 2 . 40880 Ratingen . Tel.: 02102 8927-0 . www.frama.de

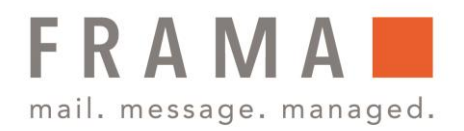

# Anzeige Werbeklischees

Die Liste der Klischees enthält die im Frankiersystem installierten Klischees. Das aktive Klischee ist mit einem Häkchen ✓ gekennzeichnet.

So zeigen Sie Werbeklischees über den Startbildschirm an:

1. Drücken Sie auf"  $\widehat{m}$  *m* und wählen **Abdruck links** oder **Abdruck rechts**.

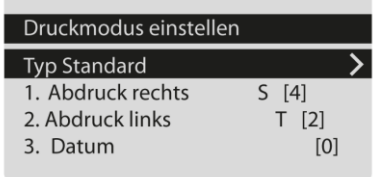

2. Wählen Sie **Liste Klischees** aus.

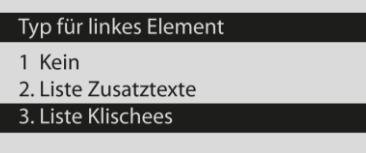

3. Die Liste mit Werbesprüchen wird angezeigt.

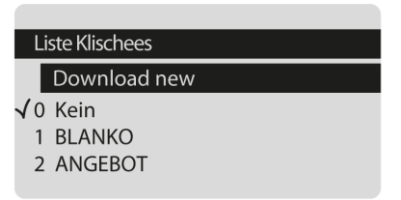

Frama Deutschland GmbH . Christinenstraße 2 . 40880 Ratingen . Tel.: 02102 8927-0 . www.frama.de

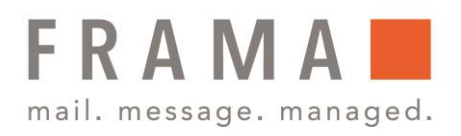

# Ändern eines Werbeklischees

So ändern Sie über den Startbildschirm ein Werbeklischee:

1. Drücken Sie auf"  $\hat{m}$ , und wählen **Abdruck links** oder **Abdruck rechts**.

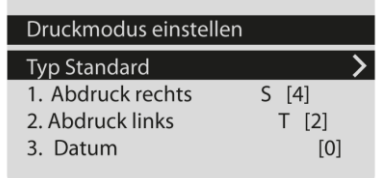

2. Wählen Sie **Liste Klischees** aus.

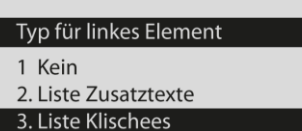

- 3. Die Liste mit Werbesprüchen wird angezeigt.
- 4. Wählen Sie das gewünschte Klischee aus und drücken Sie die OK-Taste.

Der Bildschirm Werbedruckmanagement wird angezeigt.

5. Wählen Sie **Ändern** aus.

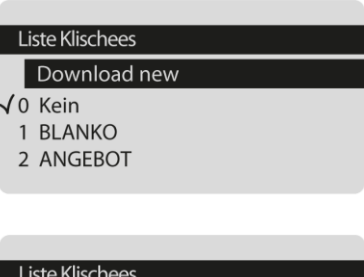

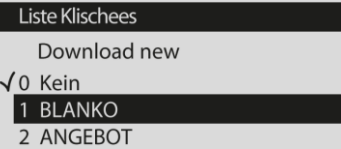

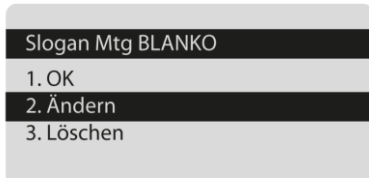

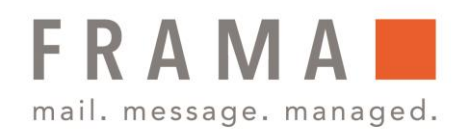

6. Ändern Sie die Bezeichnung des Klischees über den Ziffernblock und drücken Sie dann auf die OK-Taste.

Klischeename ändern

Werbeklischee wird gespeichert unter folgenden Name, Sie **BLANKO** 

Die Werbespruchliste wird vom System aktualisiert.

# Speichern eines Werbeklischees/ Bearbeiten eines Abdruckspeichers

Abdruckspeicher erhalten Voreinstellungen für den Frankierdruck. Jeder Abdruckspeicher wird über einen Namen und eine Nummer identifiziert. Das Startdisplay zeigt den Namen des aktuellen Abdruckspeichers an.

Wenn die Postsendung unterschiedliche Einstellungen erfordern, z. B. bestimmte Postgebühren und Zusatztext und/oder Werbeklischee und zu belastende Kostenstelle, dann stellen die Abdruckspeicher die Lösung dar: Sämtliche Einstellungen werden in einem einzelnen Speicher gespeichert. Dies wird besonders für sich wiederholende Aufgaben empfohlen.

- Standard-Abdruckspeicher: Zusatztext, Werbedruck, Gewicht (Option), Porto,
- Kostenstellennummer (falls vorhanden).
- **Es sind max. 9 Abdruckspeicher möglich.**
- **Ein erstellter Abdruckspeicher kann nicht gelöscht werden.**
- Um einen Abdruckspeicher zu bearbeiten oder zu ändern, nehmen Sie die Änderungen an einem vorhandenen Abdruckspeicher vor und speichern die Änderungen unter einem anderen Namen.

Bereiten Sie den Auftrag vor, den Sie als Abdruckspeicher speichern möchten (Porto, Werbedruck, Zusatztext). Lesen Sie in der Bedienungsanleitung folgende Abschnitte, um den Job vorzubereiten: Vorgehensweise beim Auswählen einer Gebühr auf Seite 141, Vorgehensweise beim Hinzufügen oder Entfernen von Klischees zur bzw. von der Frankierung auf Seite 219, Vorgehensweise beim Hinzufügen von Text zur Frankierung/Entfernen von Text von der Frankierung auf Seite 212.

So speichern Sie ein Werbeklischee:

1. Über den Startbildschirm: Drücken Sie lang <u><del>Mem</del></u>

Liste der Abdruckspeicher wird angezeigt.

Klischeename ändern Werbeklischee wird gespeichert unter folgenden Name. Sie **BLANKO** 

Frama Deutschland GmbH . Christinenstraße 2 . 40880 Ratingen . Tel.: 02102 8927-0 . www.frama.de

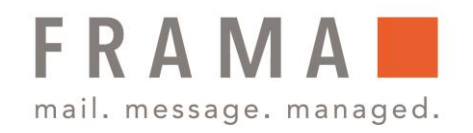

2. Wählen Sie den vorhandenen Abdruckspeicher, den Sie bearbeiten möchten. Drücken Sie auf **OK**.

Als nächstes erscheint die Frage, ob die Kostenstelleninformationen gespeichert werden sollen.

3. Drücken Sie auf **OK**. Der Abdruckspeichername wird angezeigt

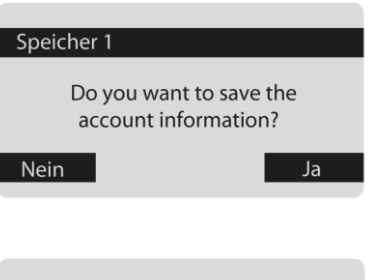

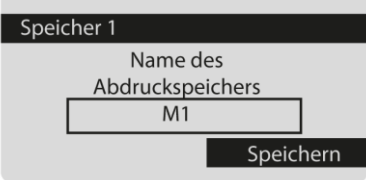

4. Behalten Sie den alten Namen bei oder geben Sie den Namen des Abdruckspeichers ein und drücken Sie dann **OK**.

Der Startdisplay zeigt die aktualisierten Speicherdaten an.

## Löschen eines Werbeklischees

So löschen Sie über den Startbildschirm ein Werbeklischee:

1. Drücken Sie auf" (automalen Abdruck links oder **Abdruck rechts**.

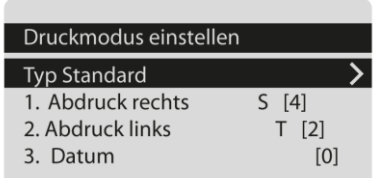

2. Wählen Sie **Liste Klischees** aus.

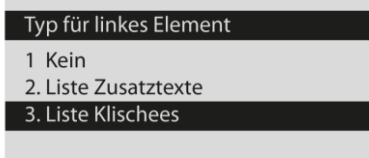

Frama Deutschland GmbH . Christinenstraße 2 . 40880 Ratingen . Tel.: 02102 8927-0 . www.frama.de

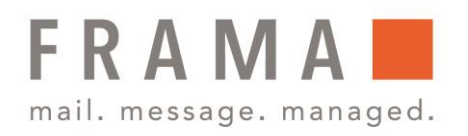

- 3. Die Liste mit Werbesprüchen wird angezeigt.
- 4. Wählen Sie das gewünschte Klischee aus und drücken Sie die OK-Taste.

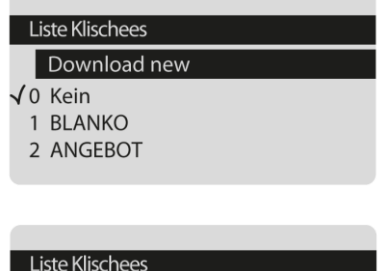

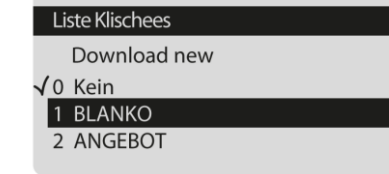

Der Bildschirm Werbedruckmanagement wird angezeigt.

5. Wählen Sie **Löschen** aus.

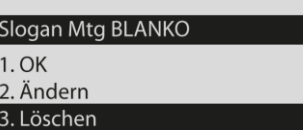

Das System fordert zur Bestätigung auf.

6. Drücken Sie zum Bestätigen des Löschvorgangs die OK-Taste.

Die Werbespruchliste wird vom System aktualisiert.